## **Инструкция**

## **по работе с приложением «Документы образовательной организации»**

Приложение предназначено для заполнения всех юридических данных, документов образовательной организации (Устав, Образовательные программы, Лицензии, приложения к ним и т.д.), а также реквизитов ОООД.

## **Добавление и редактирование объекта в БД**

Необходимо поставить курсор на головной каталог ОООД и с помощью правой кнопки мыши выбрать Добавить – Документ ОООД. В списке документов появится «…», это означает существующий, но пока ещё не заполненный объект.

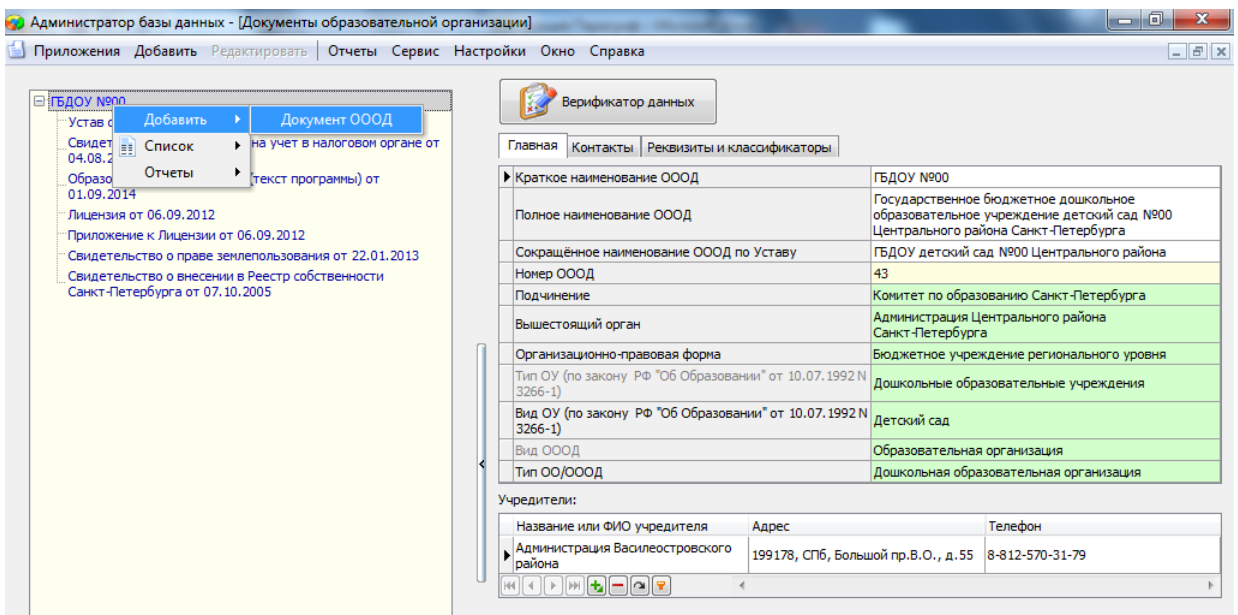

С помощью правой кнопки мыши можно редактировать/удалять утратившие силу документы.

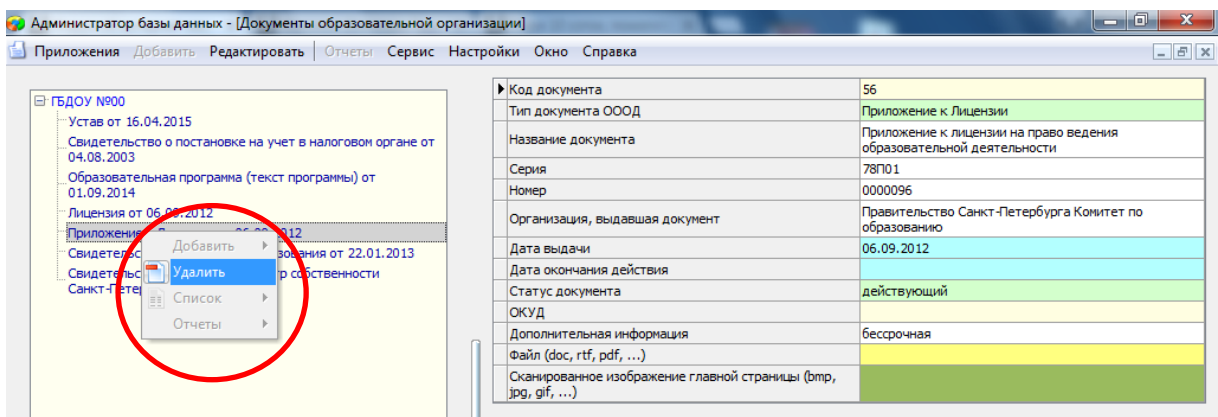

В данном приложении формируется **отчет 85-К** через основное меню Параграфа: Отчеты – 85-К.

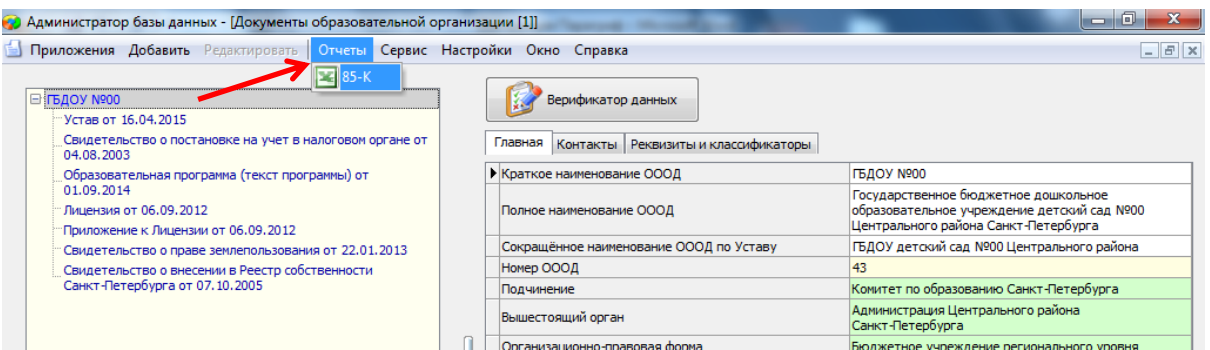

Во время формирования отчета нежелательно делать на компьютере что-то параллельно, во избежание ошибок (особенно это касается открытия других файлов в Excel).

## **Формирование списков**

Списки формируются следующим образом через главное меню Параграфа(меню Сервис – Новый список):

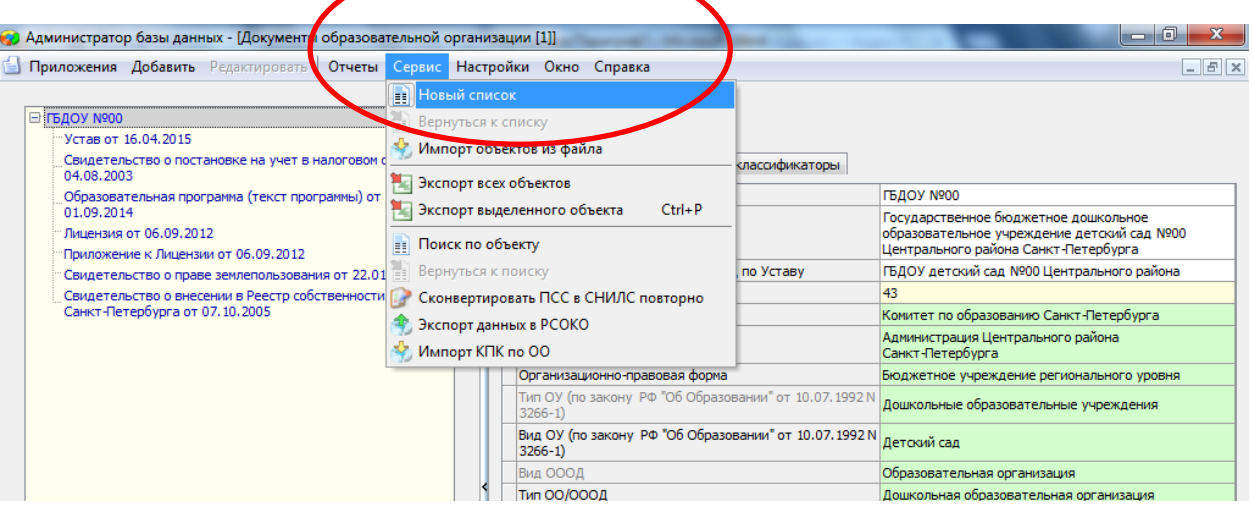

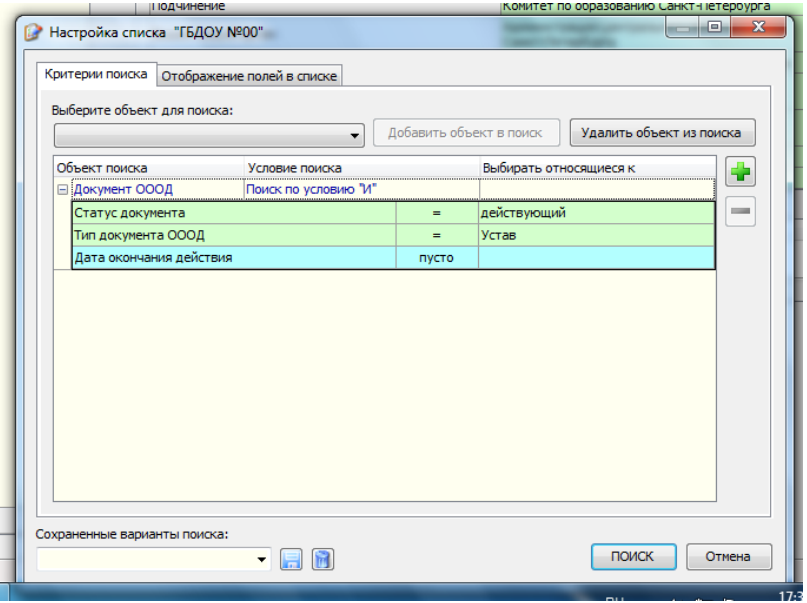

Во вкладке «Критерии поиска» – выбираются объекты, из которых будут браться данные

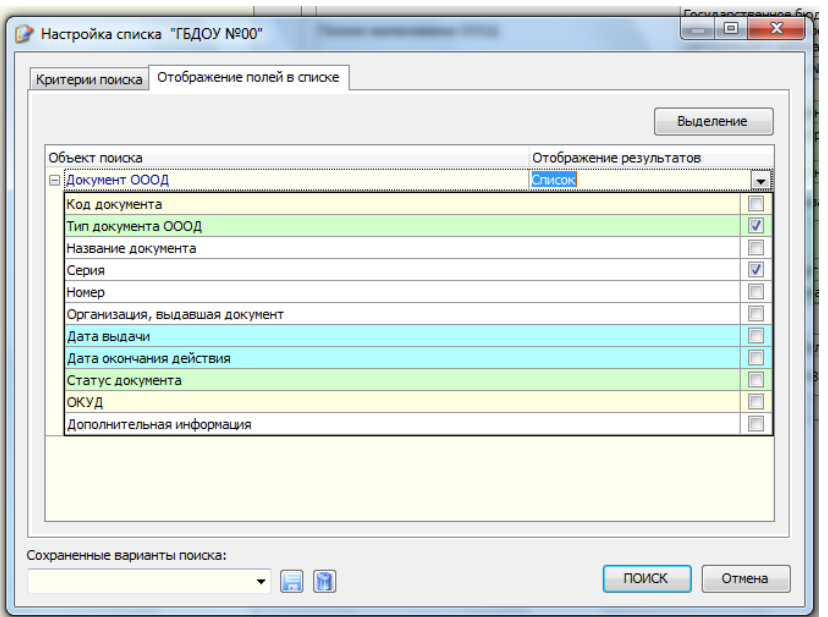

во второй вкладке Отображение полей в списке – настраиваются (выбираются галочками) конкретные характеристики выбранных объектов, которые следует вывести в список будущего отчета.

Для перемещения между многими параметрами – пользуйтесь кнопкой «плюс» слева (свернуть/развернуть) и двумя бегунками «вверх-вниз» справа. Внутренний бегунок отвечает за перемещение внутри выбранного объекта поиска, а внешний – за перемещение между разными объектами поиска.

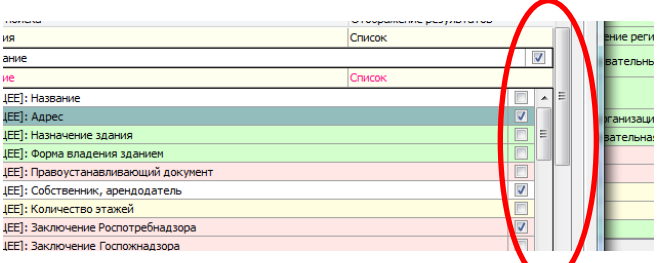

Готовый сформированный программой список может быть экспортирован в Excel (по нажатию кнопки внизу списка).

Также из списка можно напрямую перейти к интересующему объекту (см. соответствующую кнопку внизу готового списка).

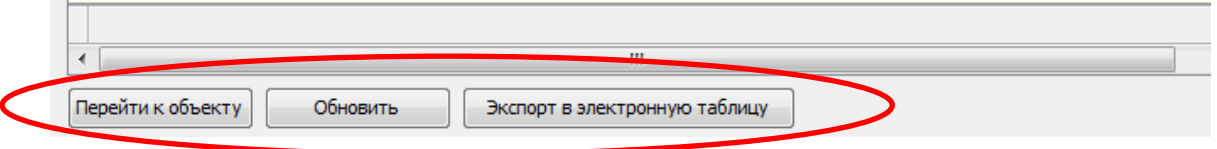

Списки можно сортировать в более наглядном формате (нажимая на заголовки таблицы, например, по алфавиту или по возрастанию/убыванию). Столбец, по которому список отсортирован – отображается стрелкой. Для сортировки по нескольким параметрам – нажимайте последовательно на заголовки соответствующих столбцов списка с нажатой клавишей SHIFT.

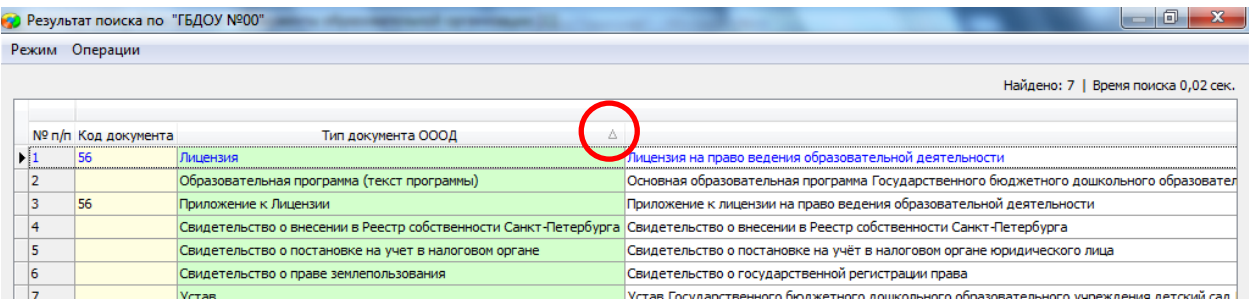

Для коррекции готового списка можно воспользоваться функцией «Операции - Настройка списка», после чего откроется уже привычное окно с выбором требуемых характеристик.

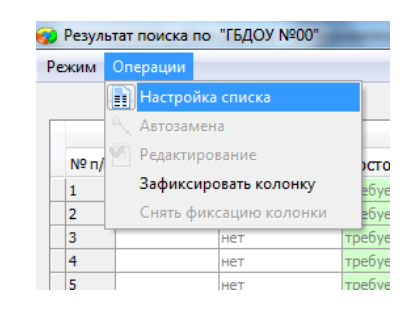

Фильтрация списков по каким-то характеристикам или параметрам возможна в меню настройки списка при помощи дополнительных кнопок «+» и «-» в правой части окна.

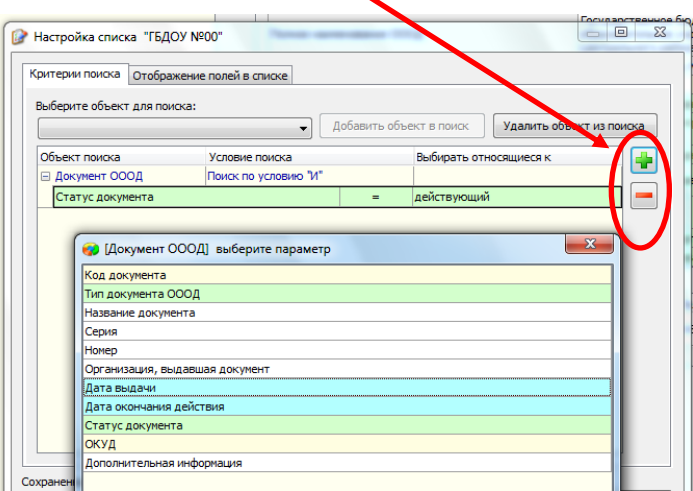

Кнопка «+» добавляет новый параметр фильтрации, кнопка «-» - убирает выбранный параметр, если он не требуется. Возможно использование в настройке одновременно действующих фильтров при помощи функции «И» и «ИЛИ».

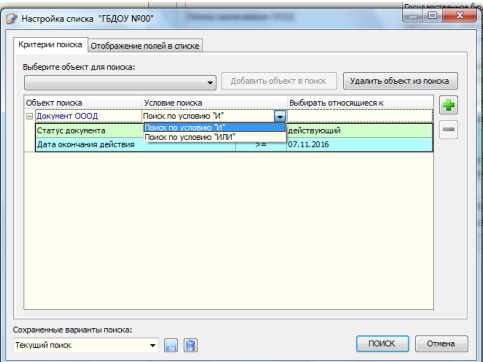